Richtlinien für die praktischen Übungen für

# 3D-Computergraphik und Animation

# [Axel Hoppe](mailto:a.hoppe@punktimraum.com)

# Style-Guide und Tipps. Letzte Änderung von 15. Juli 2004

# Inhaltsverzeichnis

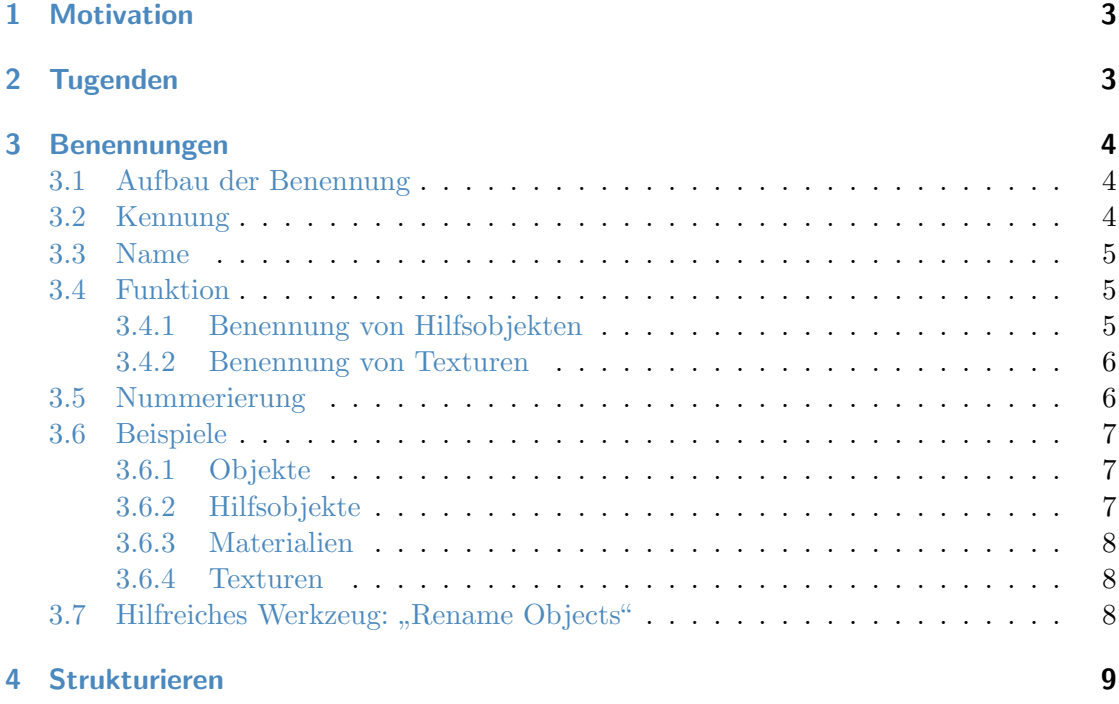

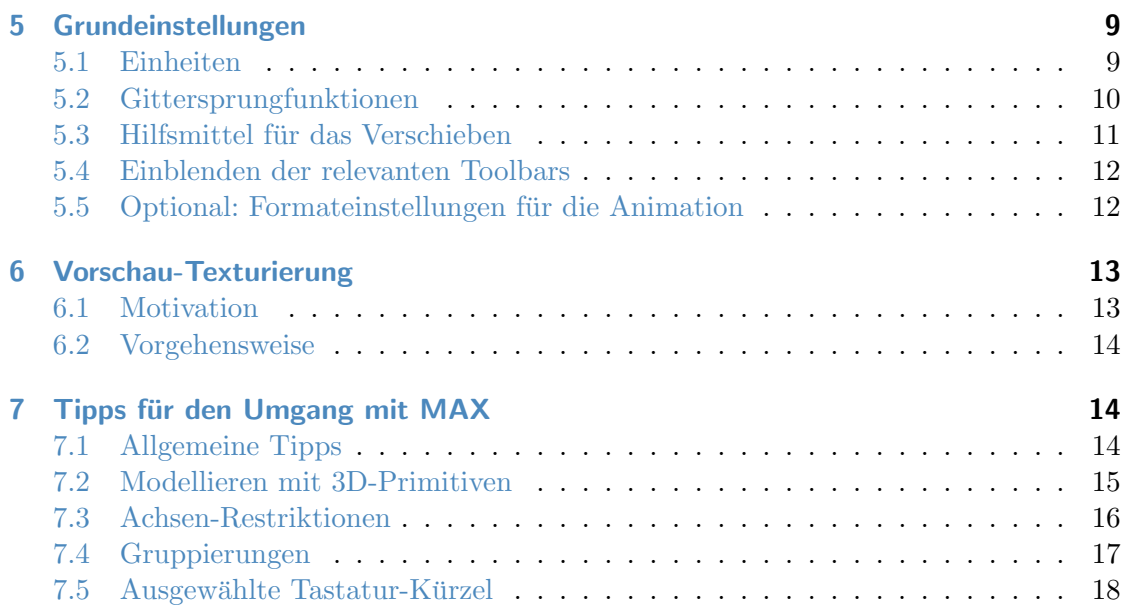

#### <span id="page-2-0"></span>1 Motivation

Im Sinne der Erarbeitung eines sinnvollen Organisatorischen Konzepts mit Hinblick auf ein gemeinsames Arbeiten mehrerer Leute an einem größeren VR- oder Visualisierungsprojekt gelten die folgenden Richtlinien und Festlegungen für die Vorgehensweisen bei der Modellierung und Texturierung. Auch wenn die augenblicklich vorliegenden Aufgaben zur Erfüllung eines erfolgreichen Lehrziels für die Veranstaltung als "Einzelkämpfer" bewältigt werden müssen, bereitet ein konsequentes Einhalten der folgenden Tugenden den Weg für spätere Gemeinschaftsprojekte.

#### <span id="page-2-1"></span>2 Tugenden

Die nachfolgenden Richtlinien dienen der Einhaltung der folgenden "Tugenden" beim Erzeugen der 3D-Szenen:

- $Übersichtlichkeit.$  Alle Geometrien, Formen und Materialien werden so erzeugt, dass jeder Teilnehmer sich nach Möglichkeit mühelos in der Szene eines anderen zurechtfindet.
- Nachnutzbarkeit. Geometrien werden so erstellt, dass sie später für einen anderen Anwendungsfall eingesetzt werden können.
- Nachvollziehbarkeit. Eine erhöhte Nachnutzungsmöglichkeit ergibt sich für Objekte, die sich sehr leicht an eine neue Szene anpassen lassen. Dazu ist es notwendig, dass der Nachnutzende nach Möglichkeit in Teilstufen des erfolgten Konstruktionsprozesses korrigierend eingreifen kann. Anpassungen an neue Gegebenheiten sind dann sehr einfach durch die Modifikation von Parametern möglich.
- Kompatibilität. Die Szenen aller Teilnehmer sind beliebig untereinander austauschbar bzw. Teilszenen können ohne Probleme in einer Gesamtszene integriert werden.
- Sparsamkeit. Die Erzeugung der Szene erfolgt stets derart, dass nur die fur korrekte Um- ¨ setzung der Idee notwendigen Ressourcen (z. B. an Polygonen oder Texturgröße) verbraucht.

#### <span id="page-3-0"></span>3 Benennungen

Grundsätzlich wird für alles, was in der Szene in einem der verschiedenen Editoren erzeugt wird, eine Benennung vergeben. Das dient der Nachnutzbarkeit und vor allem Übersichtlichkeit für eine spätere Exploration der Szene.

#### <span id="page-3-1"></span>3.1 Aufbau der Benennung

Die Bennennung für Objekte, Formen, Gruppen und Materialien setzt sich wie folgt zusammen:

 $\vert$  [Kennung]  $\vert$  [Name] $\langle$   $\vert$ [Funktion] $\rangle$   $\langle$   $\vert$  [Nummer] $\rangle$ 

Zwingend müssen die Kennung und der Name angegeben werden. Bei Hilfsobjekten und Texturen kennzeichnet Funktion die Aufgabe näher (siehe dazu Abschnitt [3.4\)](#page-4-1) – Funktion und Nummer sind optional. Ferner gilt für die Bildung folgendes:

- keine Umlaute oder Sonderzeichen verwenden,
- grundsätzlich alles klein schreiben,
- $\bullet\,$ keine Leerzeichen Worttrennungen werden durch den Unterstrich " $\Box^{\omega}$ vorgenommen.

Grundsätzlich gilt für die Erzeugung der Benennung: So kurz als möglich, aber so lang als nötig – letztlich sind absolut treffende Benennungen zwar gut für die Nachvollziehbarkeit der Modellierung. Sie mindern aber die Ubersichtlichkeit, wenn in der Objektliste mit ¨ der beschränkten horizontalen Darstellung nur noch ein Bruchteil der Benennung zu erkennen ist.

#### <span id="page-3-2"></span>3.2 Kennung

Die Kennung dient dazu nachzuvollziehen, welcher Teilnehmer für die Erstellung eines Szenenteils verantwortlich. Grundlage für die Kennung sind die Initialen des Namens. Bei der Teilnahme an den Übungen wird die Kennung zu Beginn festgelegt.

# <span id="page-4-0"></span>3.3 Name

Der Name kennzeichnet den Wesenszug eines Objekts und erklärt natürlichsprachlich, um was es sich hierbei handelt. Der Name kann aus verschiedenen Bestandteilen, durch " mens gilt: Links mit allgemeiner Bezeichnung beginnen, nach rechts spezieller werden. "-" getrennt, zusammen gesetzt werden. Für die Bildung eines zusammen gesetzten Na-

# <span id="page-4-2"></span><span id="page-4-1"></span>3.4 Funktion

# 3.4.1 Benennung von Hilfsobjekten

Nach dem Modellierprozess existieren einige Objekte, die nicht direkt Gestalt gebend für die Szene sind – etwa

- 2D-Formen, die als Shape und Path zu einem Loft-Objekt zusammengesetzt wurden oder
- 3D-Objekte, die über boolesche Operationen miteinander verknüpft wurden.

Die Namen von Hilfsobjekten werden mit einem Postfix versehen, der die Funktion des Hilfsobjekts kennzeichnet. So wird bei zusammen gesetzten Objekten bereits aus der Objekt-Namens-Liste ersichtlich, welches Objekt die Form und welches Objekt der Erzeugungspfad ist.

Bei Loft-Objekten wird die Funktion wie folgt gekennzeichnet:

- pfad für das Pfadobjekt und
- shape für die zu loftende Form.

Bei Objekten für boolesche Operationen wird als Funktion die Aufgabe des Objekts bei der Operation übernommen, also z. B.

- aussenwand für ein Objekt, dass bei der Erstellung einer Hauswand das Außenvolumen repräsentiert und
- tuer\_durchbruch für ein Objekt, dass als Tür-Durchbruch über eine Subtraktion vom Außenvolumen abgezogen wird.

# <span id="page-5-0"></span>3.4.2 Benennung von Texturen

Texturen werden nach Möglichkeit immer so benannt, wie das Material, zu dem sie gehören.

Soll eine Textur für mehrere unterschiedliche Materialen verwendet werden (etwa bei der Erstellung eines roten glänzenden Materials und genauso gefärbten stumpfen Papier-Materials) wird ein sinnvoller Oberbegriff für die Textur formuliert.

Wird für ein Material aus mehreren Texturen zusammengesetzt, würde über die Funktion entsprechend die Art der Textur kenntlich gemacht:

- b für Bump-Textur,
- $\bullet$  d für Displacement-Textur,
- f für Refraction-Textur,
- $\bullet$  g für Glossyness-Textur,
- $\bullet$  i für Self-Illumination-Textur,
- o für Opacity-Textur,
- r für Reflection-Textur,

u. s. w.

# <span id="page-5-1"></span>3.5 Nummerierung

Objekte mit gleichem Namen werden durchnummeriert. Die Nummerierung wird vor allem verwendet, wenn Objekte geklont werden sollen und ermöglicht so die Nutzung des Inkrementierungsmechanismus von MAX. Hierbei gilt:

- Immer mit 00 beginnen,
- $\bullet$  immer (mindestens) zweistellig, mit auffüllender 0, also 00, 01,  $\dots$  09, 10 etc.

vom Wortstamm immer mit dem Trennzeichen \_ separieren.

#### <span id="page-6-0"></span>3.6 Beispiele

# <span id="page-6-1"></span>3.6.1 Objekte

Beispielhaft wird angenommen, der Teilnehmer THOMAS GEORG MÜLLER erstellt eine Szene. Zu Beginn der Übungen erhält er die Kennung tgm zugewiesen.

Er modelliert ein französisches Kaffee-Häuschen, dass von romantischen Laternen ge-säumt wird und in dem ein kleines rundes Tischchen steht. Beispiel [1](#page-6-3) zeigt gültige Beispiele für die Benennung von Objekten in der Café-Szene.

tgm\_tisch\_bein\_00 tgm\_tisch\_bein\_01 tgm\_tisch\_bein\_02 tgm\_tisch\_bein\_03 tgm\_tisch\_platte tgm\_laterne\_mast\_00

<span id="page-6-3"></span>Beispiel 1: Objektbenennungen von THOMAS GEORG MÜLLER.

#### <span id="page-6-2"></span>3.6.2 Hilfsobjekte

THOMAS GEORG MÜLLER hat den Laternenmast in seiner Szene als Loft-Objekt über einen Pfad mit einer quadratischen und einer kreisrunden Form zu einem komplexen 3D-Objekt zusammen gesetzt. Die korrekt benannten Hilfsobjekte zeigt Beispiel [2.](#page-6-4)

```
tgm_laterne_mast_form_rund
tgm_laterne_mast_form_quadratisch
tgm_laterne_mast_pfad
```
<span id="page-6-4"></span>Beispiel 2: Benennungen der Hilfsobjekte für den Laternenmast.

# <span id="page-7-0"></span>3.6.3 Materialien

Korrekt benannte Materialien in der hypothetischen Kaffeehaus-Szene zeigt Beispiel [3.](#page-7-3)

```
tgm_metall_gusseisen
tgm_glas_laterne
tgm_glas_fenster
```
<span id="page-7-3"></span>Beispiel 3: Benennungen der Materialien.

#### <span id="page-7-1"></span>3.6.4 Texturen

Für das Material mit dem Namen tgm\_metall\_gusseisen aus dem Beispiel [3](#page-7-3) hat Thomas GEORG MÜLLER drei Texturen erstellt: Eine Grundtextur, eine Bump-Textur für eine raue Gusseisen-Anmutung und eine Reflection-Map für einen schwachen Spiegelungs-Effekt. Die Namen der Texturen zeigt Beispiel [4.](#page-7-4)

```
tgm_metall_gusseisen.png
tgm_metall_gusseisen_b.png
tgm_metall_gusseisen_r.png
```
<span id="page-7-4"></span>Beispiel 4: Benennungen der Texturen für das Material tgm\_metall\_gusseisen.

# <span id="page-7-2"></span>3.7 Hilfreiches Werkzeug: "Rename Objects"

In jedem 3D-Editor gibt es Werkzeuge, die eine spätere Korrektur von Benennungen ermöglichen und dabei auch auf mehreren Objekten operieren.

Im MAX wird dies über das Zusatzprogramm "Rename Objects" vorgenommen. Der m MAA wird dies door das Zusatzprogramm "tenanne Objekten wird über Dialog zum Umbenennen von selektierten Objekten wird über

- Menü Tools,
- Eintrag Rename Objects...

aufgerufen.

# <span id="page-8-0"></span>4 Strukturieren

Die korrekt benannten Objekte werden nach Zusammengehörigkeit gruppiert. Die damit erzeugten Hierarchien sollten aber weitestgehend flach sein; zu viele Gruppierungen erschweren die Bearbeitung, da sie erst geöffnet werden müssen.

# <span id="page-8-1"></span>5 Grundeinstellungen

Für die Kompatibilität der Szenen untereinander werden die folgenden Grundeinstellungen für

- Einheiten,
- Gittersprungfunktion und
- $\bullet$  Hilfsmittel für das Verschieben

festgelegt.

Die Einstellungen werden in der Szene abgespeichert. Diese Einstellungen sollten aber vor Beginn einer neuen Arbeit stets überprüft werden.

Die Formateinstellungen für die Animation sind optional.

# <span id="page-8-2"></span>5.1 Einheiten

Das verwendete Einheitensystem wird auf Zentimeter eingestellt – eine Längeneinheit im MAX-Koordinatensystem entspricht 1 Zentimeter. Hierbei müssen zwei Anpassungen gemacht werden:

- 1. Über Customize wird das Units Setup aufgerufen. Dort für Display Unit Scale die Einstellung Metric mit der Option Centimeter wählen (siehe Abbildung [1\)](#page-9-1).
- 2. In diesem Units Setup Dialog wird ferner im Unter-Dialog System Unit Setup für System Unit Scale eingestellt, dass 1 MAX-Einheit 1,0 Centimeter entspricht (siehe Abbildung [2\)](#page-9-2)

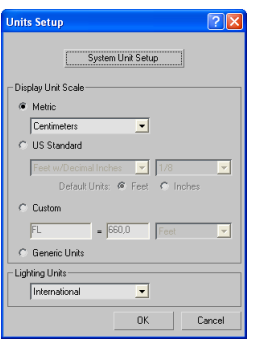

Abbildung 1: Über Customize wird das Units Setup aufgerufen.

<span id="page-9-1"></span>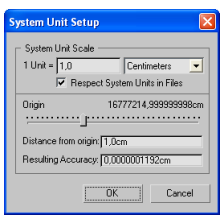

<span id="page-9-2"></span>Abbildung 2: Im System Units Setup einstellen, dass 1 MAX-Einheit 1,0 Centimeter entspricht.

#### <span id="page-9-0"></span>5.2 Gittersprungfunktionen

Zur Sicherstellung genauen, nachvollziehbaren Modellierens wird u. a. die Gittersprungfunktionalität von MAX benutzen. Vor Beginn der Arbeit an einer 3D-Welt folgendes einstellen:

- 1. Aktivieren von Snap, Angle Snap und Percent Snap (siehe Abbildung [3\)](#page-9-3).
- 2. Aktivieren der Ausrichtung am Gitter über Customize in den Grid and Snap Settings die Option Grid Points (siehe Abbildung [4\)](#page-10-2).

<span id="page-9-3"></span>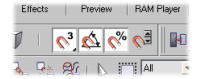

Abbildung 3: Aktivierungsflächen für die Gittersprungfunktionen.

| <b>IOI</b> Grid and Snap Settings      |             |                                         |
|----------------------------------------|-------------|-----------------------------------------|
| <b>Options</b><br>Snaps                | Home Grid   | <b>Heer Gride</b>                       |
| Standard                               |             | Override OFF                            |
| $\Box \nabla$ Grid Points<br>人 厂 Pivot |             | <b>Grid Lines</b><br>: : Γ Bounding Box |
| h F Perpendicular                      | ○ 厂 Tangent |                                         |
| $+ \square$ Vertex<br>□ Edge           |             | Endpoint<br>Midpoint                    |
| $\wedge$ $\sqcap$ Face                 |             | $\nabla$ $\Gamma$ Center Face           |
|                                        |             |                                         |
|                                        | Fleat All   |                                         |

Abbildung 4: Aktivieren des Gittersprungs.

<span id="page-10-2"></span>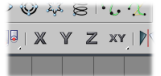

<span id="page-10-3"></span>Abbildung 5: Die Translation kann auf bestimmte Achsen beschränkt werden.

# <span id="page-10-0"></span>5.3 Hilfsmittel für das Verschieben

Das Verschieben kann wahlweise über die Axis Restrictions auf bestimmte Achsen beschränkt werden, um den Konstruktionsvorgang zu erleichtern (siehe Abbildung [5\)](#page-10-3).

Diese Einstellung wird über Customize in den Grid and Snap Settings unter Options in der Rubrik Transaltion aktiviert (siehe Abbildung [6\)](#page-10-4).

# <span id="page-10-1"></span>5.4 Einblenden der relevanten Toolbars

Über das Menü Customize und das Kommando Show UI wird sicher gestellt, dass die folgenden Toolbars zum Arbeiten verfügbar sind – dies wird über folgende Einstellungen erreicht:

Show Command Panel,

<span id="page-10-4"></span>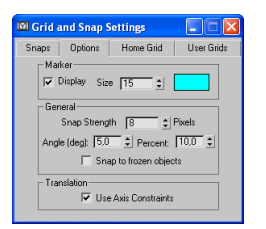

Abbildung 6: Aktivieren der Axis Constraints.

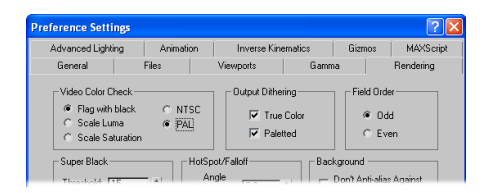

Abbildung 7: In den Preference Settings unter Video Color Check die Einstellungen auf PAL setzen.

- <span id="page-11-1"></span>• Show Main Toolbar,
- Show Track Bar und
- Show Tab Panel hier wird die Abteilung mit den Achsenbeschränkungen unter die Main Toolbar angedockt – die andere Toolbar kann wieder geschlossen werden.

Um zu vermeiden, dass diese "Floating Toolbars" versehentlich umkonfiguriert werden können, kann diese Einstellung über das Customize-Menü und Lock UI Layout fest zementiert werden.

Anmerkung für Benutzer der MAX Version 6: Das Tab Panel ist leider nicht mehr verfügbar.

# <span id="page-11-0"></span>5.5 Optional: Formateinstellungen für die Animation

Fur das Rendering von Animationen kann es notwendig sein, die Standard-Einstellungen ¨ auf das europäische Format einzustellen, was aber erst beim Videoschnitt interessant ist:

- 1. In den Preference Settings unter Video Color Check die Einstellungen auf PAL setzen (siehe Abbildung [7\)](#page-11-1).
- 2. In der Time Configuration für die Frame Rate PAL einstellen (vgl. Abbildung [8\)](#page-12-2). Dahin gelangt man schnell, indem mit der rechten Maustaste auf ein Element der Animationssteuer-Element ein Kontextmenü ausgeklappt wird.

<span id="page-12-2"></span>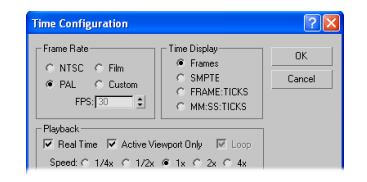

Abbildung 8: In der Time Configuration für die Frame Rate PAL einstellen.

#### <span id="page-12-0"></span>6 Vorschau-Texturierung

#### <span id="page-12-1"></span>6.1 Motivation

Bereits während der Modellierung werden zwei ansonsten sehr zeitraubende Aufgaben des Texturierers erledigt:

- die Vergabe der Texturkoordinaten und
- das Anlegen des Materials.

Damit muss sich der Texturierer nicht muhsam durch die Bestandteile der Szene clicken ¨ und sich dabei erst in die vorliegenden Geometrien "hineindenken".

Die verwendeten Test-Texturen zeigen dem Modellierer an, wie gut und sinnvoll die Texturkoordinaten vergeben wurden und erleichtern so Korrekturen.

Die Test-Texturen sind so vorbereitet, dass ihre Pixel-Auflösungen in Zweierpotenzen vorliegen – dies stellt die Kompatibilität für eine spätere Nutzung der Szene innerhalb eines Echtzeit-3D-Projekts sicher.

Die verwendete Test-Textur zeigt dem Texturierer an, in welchen Dimensionen er die Zieltextur letztlich anlegen muss.

Später muss der Texturierer nur noch die bereits vom Modellierer korrekt benannten Kopien der Test-Texturen im Textur-Verzeichnis durch die Zieltexturen ersetzen.

<span id="page-13-1"></span>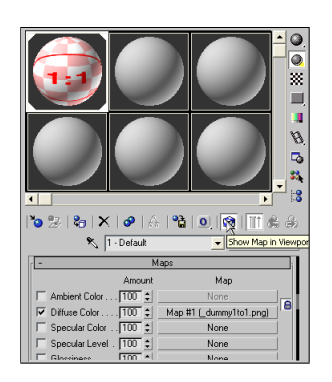

Abbildung 9: Option "Show Map in Viewport".

# <span id="page-13-0"></span>6.2 Vorgehensweise

Die Test-Texturen können unter <http://www.dragonheart.de/vl/texture.zip> bezogen werden. Die Texturdateien sind gemäß ihres Seitenverhältnisses benannt.

Jedes Objekt wird bereits bei der Modellierung mit Texturkoordinaten versehen – falls die Optionen für die Erzeugung der Texturkoordinaten beim Generieren des Objekts nicht befriedigend sind, erledigt das der Modifyer UVW Map.

Anschließend wird im Material-Editor ein Material der Kategorie "Standard" für das Objekt erzeugt und mit einem sinnvollen Namen versehen.

Für das Material wird gemäß der gewählten Texturkoordinaten eine passende Test-Textur ausgewählt.

Von dieser Test-Textur wird im Textur-Verzeichnis eine Kopie erstellt und gemäß des Materialnamens benannt.

Die Textur wird als Diffuse Color Map zugewiesen.

Zur Überprüfung der Texturkoordinaten auf dem Modell kann im Material-Editor die Option "Show Map in Viewport" aktiviert werden (siehe Abbildung [9\)](#page-13-1).

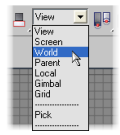

<span id="page-14-3"></span>Abbildung 10: Einstellen des Weltkoordinatensystems.

# <span id="page-14-0"></span>7 Tipps für den Umgang mit MAX

# <span id="page-14-1"></span>7.1 Allgemeine Tipps

- falls MAX nicht so zu reagieren scheint, wie es soll: Esc hilft,
- Ansonsten sicher stellen, dass keine Unterauswahl in einem Modifyer aktiv ist (Unterauswahl ist dann gelb unterlegt),
- Tastatur-Eingaben immer mit Return abschließen.
- Für alle Transformationen und für das Alignment-Werkzeug gelten: Am besten am Anfang immer mit Weltkoordinaten arbeiten – die Koordinatensysteme können über die Auswahlliste "Reference Coordinate System" eingestellt werden (siehe Abbildung [10\)](#page-14-3).
- Objekte am besten immer mit dem Alignment-Werkzeug ausrichten.

# <span id="page-14-2"></span>7.2 Modellieren mit 3D-Primitiven

Beim Modellieren mit 3D-Primitiven ist ausschlaggebend, auf welche Art und Weise das Objekt erzeugt wurde und wie das lokale Koordinatensystem (repräsentiert durch den Object Pivot) angeordnet ist. Es empfiehlt sich, zu Anfang alle Objekte immer in der "Top View" zu erzeugen (siehe Abbildung [11\)](#page-15-2). Hierbei immer nach dem folgenden Schema vorgehen:

- Nach dem ersten Click für den Querschnitt des neuen Objekts Länge und Breite festlegen.
- $\bullet$  Mit dem zweiten Click die Höhe des Objekts.

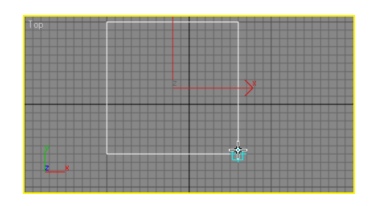

Abbildung 11: Vorgehensweise beim Erzeugen eines 3D-Primitivs.

<span id="page-15-3"></span><span id="page-15-2"></span>

|--|

Abbildung 12: Werkzeug "Restrict to  $X^{\alpha}$ .

#### <span id="page-15-0"></span>7.3 Achsen-Restriktionen

Kurzes Beispiel zur Arbeit mit den Achsen-Constraints:

- 3D-Primitiv "Box" erstellen.
- Nach Vorschrift benennen.
- $\bullet\,$  Werkzeug "Restrict to X" auswählen (siehe Abbildung [12\)](#page-15-3).
- $\bullet\,$  Werkzeug "Select and Move" auswählen.
- $\bullet\,$  Beispielhaft in Ansicht "Top" bewegen.

# <span id="page-15-1"></span>7.4 Gruppierungen

Selektierte Objekte werden über das Menü mit

Group, Group

zu einer Gruppe zusammengefasst. Die Unterobjekte in dieser Gruppe können jetzt nicht mehr separat selektiert werden. Um diese weiterhin bearbeiten zu können und ohne die Gruppe dabei wieder aufzulösen, muss die Gruppe über

Group, Open

für das Editieren der Unterobjekte geöffnet und über

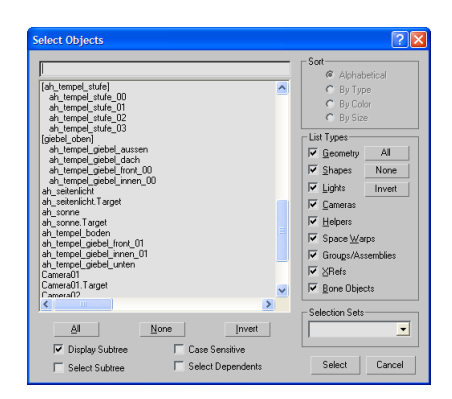

Abbildung 13: Gruppierungen in der Object List.

#### <span id="page-16-1"></span>Group, Close

wieder geschlossen werden.

Zur besseren Übersicht über die Gruppenstruktur kann die Object List benutzt werden (siehe Abbildung [13\)](#page-16-1).

#### <span id="page-16-0"></span>7.5 Ausgewählte Tastatur-Kürzel

- Alt + a "Align"-Werkzeug
- $\bullet$  Alt + w Umschalten zwischen Ein- und Mehr-Ansichten-Modus
- a Winkelsprung
- b Ansicht "Bottom"
- $f$  Ansicht "Front"
- g Gitteranzeige
- $\bullet\,$ h Dialog "Hide by Name"
- h Objekt-Liste
- $\bullet$  1 Ansicht "Left"
- $\bullet\,$ m Material-Editor
- $\bullet\,$ n Modus "Auto Key" zur Animations-Aufzeichnung
- $\mathbf r$  Ansicht "Right"
- $\bullet\,$ s Gittersprung
- $t$  Ansicht "Top"
- u Ansicht "Isometric View"